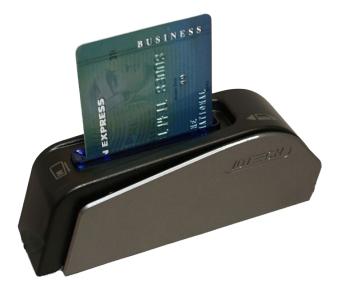

# IntelliPay<sup>™</sup>

One Terminal Augusta EMV Reader Installation & Use Guide

**Revision Date: May 2021** 

# **IntelliPay**<sup>m</sup>

This document will walk through the functionality and technical operations of an Augusta EWV card reader.

Augusta Reader Guide

©2021 Convenient Payments, LLC dba IntelliPay

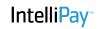

### **Augusta EMV Reader - Detailed Installation Guide**

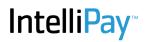

Screenshot 1

Please follow the instructions listed below to use your Augusta EMV card smart reader:

- 1. In IntelliPay, click the "Terminals" button , 1 in screenshot 1 below
- 2. Click the "The One Terminal V 2.0" bar, 2 below
- 3. Click the "Launch the One Terminal" link, 3 below

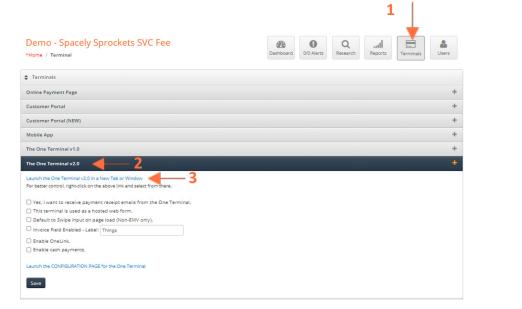

You should now be brought to a "Action Needed" screenshot 2 below. Follow the steps listed and hit the "Check Again" option (Highlighted in Yellow)

| Action needed to enable EMV/Swipe                                                                                                    | Screenshot 2 |  |
|----------------------------------------------------------------------------------------------------|--------------|--|
| Action needed to enable Emvissipe                                                                                                    |              |  |
| A component needed to take chip card payments is missing The IntelliPay browser plugin and drivers will enable you to accept EMV payments<br>in your virtual terminal. Operation requires two software components, a browser plugin and driver to enable communication with your EMV<br>reader. Only Google Chrome running on Microsoft Windows 10 is currently supported. Google Chrome on Mac OS 10.15 is available for beta. |              |  |
| 😵 Browser plugin is NOT installed. The plugin is available from the Chrome Web Store. Please install this before installing the driver.                                                                                                    |              |  |
| 🗞 System driver is NOT installed. After installing the plugin please download and install. If after installing the driver this message still shows then you are required to completely close and restart your browser.                                                                                                    |              |  |
| If all components have a green 🕑 then you are ready to process EMV.                                                                                                    |              |  |
| Check Again Dismiss                                                                                                    |              |  |
| This set of instructions is to assist with the "Action Needed" items<br>1. First click on the blue " <u>Chrome Web Store</u> " link                                                                                                    |              |  |
| 😵 Browser plugin is NOT installed. The plugin is available from the Chrome Web Store. Please install this before installing the driver.                                                                                                    |              |  |
| The select the "add to Chrome" option                                                                                                    |              |  |
| IntelliPay Plugin<br>Offered by: intellipay.com                                                                                                    |              |  |

Refer back to the "Action Needed" page. If you select, "Check Again", you should now have one green check mark.

#### 2. Now, click on the "download" link to install the plug-in (drivers).

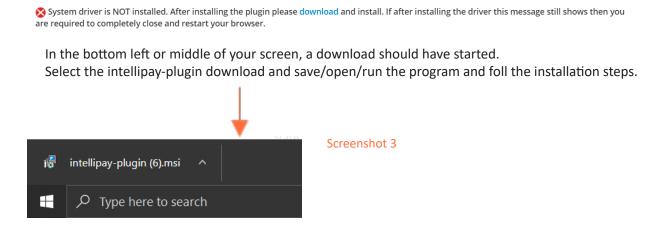

Refer back to the "Action Needed" page. If you select, "Check Again", you should now have two green check marks. Proceed to plug in the Augusta/EMV Card Reader and select check again.

The page should now redirect to where you can take a payment. If it does not, please sign out of IntelliPay and close all open tabs. Then retry.

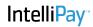

## Using Your Augusta /EMV Reader

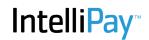

4

#### To start, you should see similar to the screenshot 4 on your screen:

|               | Please select one 🗸   | Payment Method       | Credit/Debit Card 🗸                   |
|---------------|-----------------------|----------------------|---------------------------------------|
| Customer Name | Required              |                      |                                       |
|               | Individual O Business |                      | Visa                                  |
| First Name    |                       |                      | ○ Key Card Info ○ Swipe Card          |
| Last Name     |                       |                      | 🗔 Insert Card                         |
| Country       | USA 🗸                 |                      |                                       |
| Address 1     |                       |                      | Create Payment Schedule               |
| Address 2     |                       | Description          | -                                     |
| City          |                       | Payment Amount       |                                       |
| State         | Select a State 🗸      | Service Fee          |                                       |
| Zip Code      |                       | Total Amount         | \$0.00                                |
|               |                       | *I Accept the Server | vice Fee and its Terms and Conditions |
| Email         |                       | Payment Date         | 04/30/2021                            |
| Phone         |                       | Comments             |                                       |
|               |                       |                      |                                       |
|               |                       |                      |                                       |

To start, you should see similar to the below page on your screen:

- 1. Enter in all required information, such as the Customer information and the payment amount.
- 2. Insert payment card into the EMV slot on the reader as shown below:

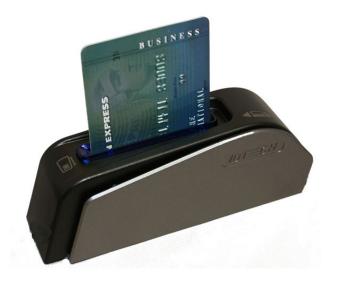

3. The screen will change to say "Reading Card". Once finished reading, the reader will produce a high pitched "beep" tone and begin to flash colors. You will see the message Successful EMV Read and Remove Card as shown in screenshot 5 below.

| Successful EN | /V Read        |                              | Screenshot 5 |
|---------------|----------------|------------------------------|--------------|
|               | Payment Method | Credit/Debit Card 🗸          |              |
|               |                |                              |              |
|               |                | MasterCard 🗸                 |              |
|               |                | ○ Key Card Info ○ Swipe Card |              |
|               |                | 🚍 Remove Card                |              |
|               |                |                              |              |

4. Select the check box to accept Terms and Conditions, then select "Next"

| Payment Date | 04/30/2021 |
|--------------|------------|
| Comments     | Test       |
|              |            |
|              |            |

5. You will be brought to a "Confirm Payment Details" page. If all the information is correct, select "Submit". Otherwise, select "Previous" to go back and correct any issue

Screenshot 6

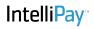

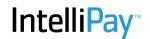

6. Once submitted, you will be brought to payment receipt page, see screenshot 7 below. Here you can print out copies of the receipt for the customer or for reconciliation records.

| 🌮 Payment Receipt | Print                                                                                                    |                                                                                                    | Process New Payment Close | Screenshot 7 |
|-------------------|----------------------------------------------------------------------------------------------------|----------------------------------------------------------------------------------------------------|---------------------------|--------------|
|                   | In                                                                                                    | telli <mark>Pay</mark>                                                                                                    |                           |              |
|                   | <u>Receipt</u>                                                                                                    | for Dakota Svc Fee Demo                                                                                                    |                           |              |
|                   | Test Test     Customer ID::     Test     Test, UT 84020     Phone: 8558726632     Email: Test@intellipay.com     Comment: Test     Information Provided     Customer Name: Test | <ul> <li>Payment Status: Approved</li> <li>Payment Result: Approved</li> <li>Payment Date: 04/30/2021</li> <li>Authorization Code: 867622</li> <li>Auth Date: 04/30/2021 11:12:19 MST</li> <li>Reference: C27324784P38210821</li> <li>Payment Amount: \$0.02 USD</li> <li>Service Fee: \$1.50</li> <li>Total Amount: \$1.52</li> <li>CN: Test</li> <li>On card: 41111</li> </ul> |                           |              |
|                   | Signature: • Thank you. Your payment has been receive                                                                                                    | <br>d.                                                                                                    |                           |              |

You have successfully processed a transaction.